Ricardo Hernández García

1. Ausgabe, Februar 2022

ISBN 978-3-98569-065-7

## **Excel 2021**

**Professionelle Diagramme erstellen** 

EX2021DI

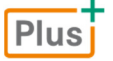

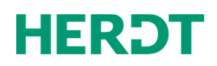

## **Impressum**

Matchcode: EX2021DI

Autor: Ricardo Hernández García

Produziert im HERDT-Digitaldruck

1. Ausgabe, Februar 2022

HERDT-Verlag für Bildungsmedien GmbH Am Kuemmerling 19 55294 Bodenheim Internet: www.herdt.com E-Mail: info@herdt.com

© HERDT-Verlag für Bildungsmedien GmbH, Bodenheim

Alle Rechte vorbehalten. Kein Teil des Werkes darf in irgendeiner Form (Druck, Fotokopie, Mikrofilm oder einem anderen Verfahren) ohne schriftliche Genehmigung des Verlags reproduziert oder unter Verwendung elektronischer Systeme verarbeitet, vervielfältigt oder verbreitet werden.

Dieses Buch wurde mit großer Sorgfalt erstellt und geprüft. Trotzdem können Fehler nicht vollkommen ausgeschlossen werden. Verlag, Herausgeber und Autoren können für fehlerhafte Angaben und deren Folgen weder eine juristische Verantwortung noch irgendeine Haftung übernehmen.

Wenn nicht explizit an anderer Stelle des Werkes aufgeführt, liegen die Copyrights an allen Screenshots beim HERDT-Verlag. Sollte es trotz intensiver Recherche nicht gelungen sein, alle weiteren Rechteinhaber der verwendeten Quellen und Abbildungen zu finden, bitten wir um kurze Nachricht an die Redaktion.

Die in diesem Buch und in den abgebildeten bzw. zum Download angebotenen Dateien genannten Personen und Organisationen, Adress- und Telekommunikationsangaben, Bankverbindungen etc. sind frei erfunden. Eventuelle Übereinstimmungen oder Ähnlichkeiten sind unbeabsichtigt und rein zufällig.

Die Bildungsmedien des HERDT-Verlags enthalten Verweise auf Webseiten Dritter. Diese Webseiten unterliegen der Haftung der jeweiligen Betreiber, wir haben keinerlei Einfluss auf die Gestaltung und die Inhalte dieser Webseiten. Bei der Bucherstellung haben wir die fremden Inhalte daraufhin überprüft, ob etwaige Rechtsverstöße bestehen. Zu diesem Zeitpunkt waren keine Rechtsverstöße ersichtlich. Wir werden bei Kenntnis von Rechtsverstößen jedoch umgehend die entsprechenden Internetadressen aus dem Buch entfernen.

Die in den Bildungsmedien des HERDT-Verlags vorhandenen Internetadressen, Screenshots, Bezeichnungen bzw. Beschreibungen und Funktionen waren zum Zeitpunkt der Erstellung der jeweiligen Produkte aktuell und gültig. Sollten Sie die Webseiten nicht mehr unter den angegebenen Adressen finden, sind diese eventuell inzwischen komplett aus dem Internet genommen worden oder unter einer neuen Adresse zu finden. Sollten im vorliegenden Produkt vorhandene Screenshots, Bezeichnungen bzw. Beschreibungen und Funktionen nicht mehr der beschriebenen Software entsprechen, hat der Hersteller der jeweiligen Software nach Drucklegung Änderungen vorgenommen oder vorhandene Funktionen geändert oder entfernt.

## **Bevor Sie beginnen … 4**

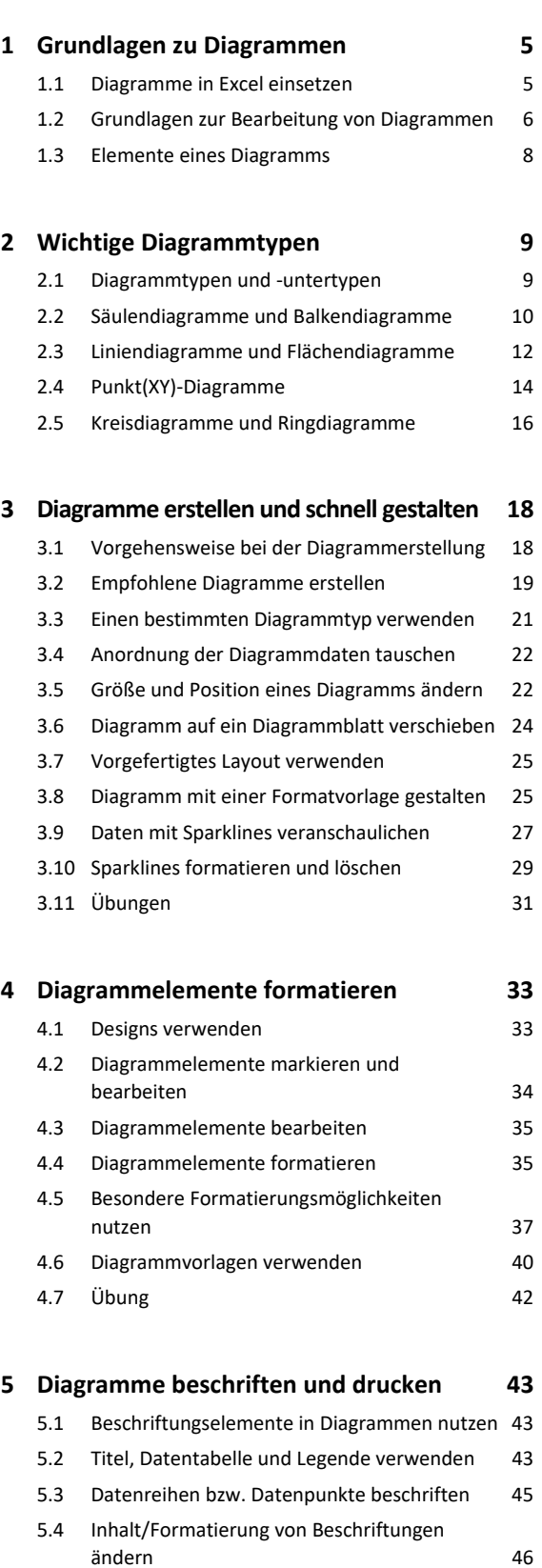

- 5.5 Zusätzliche Diagrammbeschriftungen einfügen 48 5.6 Diagramme drucken 48
- 5.7 Übung 50

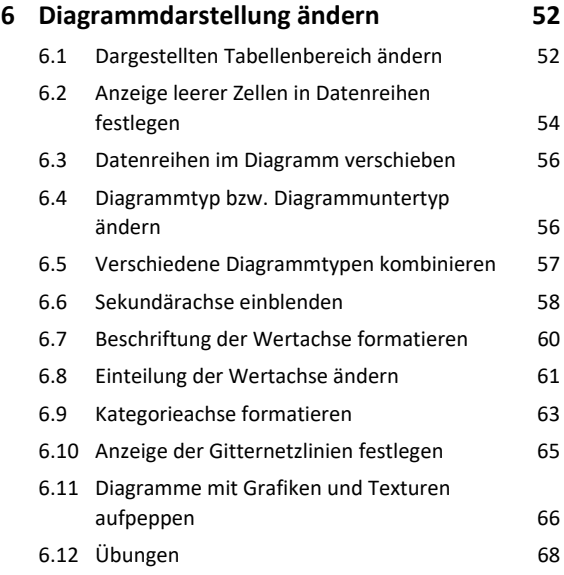

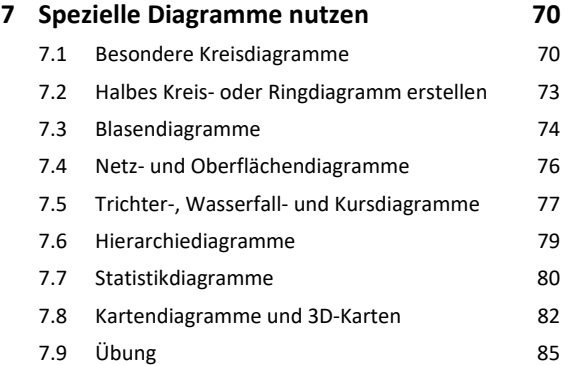

#### **8 Trendlinien und Fehlerindikatoren nutzen 86**

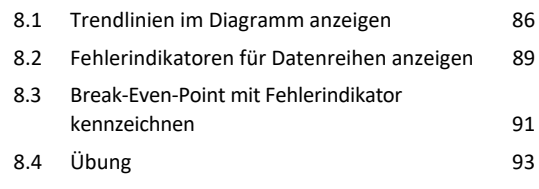

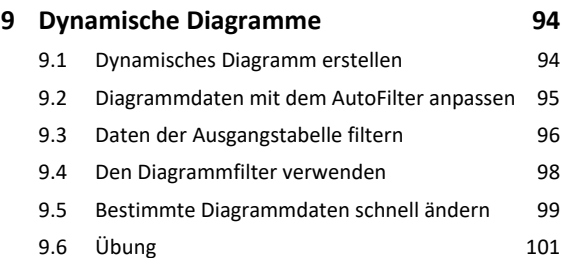

**Stichwortverzeichnis 102**

# Bevor Sie beginnen …

## **HERDT** BuchPlus - unser Konzept:

## Problemlos einsteigen – Effizient lernen – Zielgerichtet nachschlagen

(weitere Infos unter *www.herdt.com/BuchPlus*)

Nutzen Sie dabei unsere maßgeschneiderten, im Internet frei verfügbaren Medien:

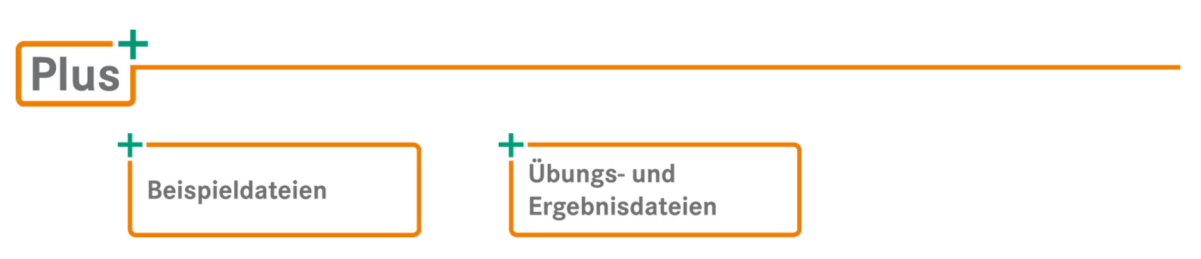

Wie Sie schnell auf diese BuchPlus-Medien zugreifen können, erfahren Sie unter *www.herdt.com/BuchPlus*

Für einen optimalen Lernerfolg verfügen Sie bereits über folgende Kompetenzen:

- $\vee$  Sie arbeiten sicher mit Maus und Tastatur.
- Sie beherrschen den Umgang mit Windows.

Um die Lerninhalte des Buches praktisch nachzuvollziehen, benötigen Sie:

- Windows 10
- Excel 2021

# 1

# 1. Grundlagen zu Diagrammen

## 1.1 Diagramme in Excel einsetzen

## Wozu dienen Diagramme?

Mit Diagrammen können Sie die Tabellendaten übersichtlich grafisch darstellen. So lassen sich z. B. komplizierte Zusammenhänge oder Entwicklungstrends schneller und besser erfassen als bei reinen Zahlenaufstellungen. Diagramme werden deshalb häufig in Präsentationen eingesetzt.

|                | A    | B                                                                | c           | D             | E              | F      | G    |      | н    |      |      |      | J    | K.   |      | L |
|----------------|------|------------------------------------------------------------------|-------------|---------------|----------------|--------|------|------|------|------|------|------|------|------|------|---|
|                |      | <b>Historische DAX-Werte</b>                                     |             |               |                |        |      |      |      |      |      |      |      |      |      |   |
| $2^{\circ}$    |      | Quelle: https://www.boerse.de/historische-kurse/Dax/DE0008469008 |             |               |                |        |      |      |      |      |      |      |      |      |      |   |
| 3              |      |                                                                  |             |               |                |        |      |      |      |      |      |      |      |      |      |   |
| $\overline{4}$ |      | <b>Erster</b>                                                    | <b>Hoch</b> | <b>Mittel</b> | <b>Schluss</b> | 14.000 |      |      |      |      |      |      |      |      |      |   |
| $\overline{5}$ | 2010 | 5.957                                                            | 7.078       | 7.078         | 6.914          |        |      |      |      |      |      |      |      |      |      |   |
| 6              | 2011 | 6.914                                                            | 7.528       | 7.528         | 5.898          | 12.000 |      |      |      |      |      |      |      |      |      |   |
| $\overline{7}$ | 2012 | 5.898                                                            | 7.672       | 7.672         | 7.612          |        |      |      |      |      |      |      |      |      |      |   |
| 8              | 2013 | 7.612                                                            | 9.589       | 9.589         | 9.552          | 10,000 |      |      |      |      |      |      |      |      |      |   |
| 9              | 2014 | 9.552                                                            | 10.087      | 10.087        | 9.806          | 8.000  |      |      |      |      |      |      |      |      |      |   |
| 10             | 2015 | 9.806                                                            | 12.375      | 12.375        | 10.743         |        |      |      |      |      |      |      |      |      |      |   |
| 11             | 2016 | 10.743                                                           | 11.481      | 11.481        | 11.481         | 6.000  |      |      |      |      |      |      |      |      |      |   |
| 12             | 2017 | 11.481                                                           | 13.479      | 13.479        | 12.918         |        |      |      |      |      |      |      |      |      |      |   |
| 13             | 2018 | 12.918                                                           | 13.560      | 13.560        | 10.559         | 4.000  |      |      |      |      |      |      |      |      |      |   |
| 14             | 2019 | 10.559                                                           | 13.408      | 13.408        | 13.249         | 2.000  |      |      |      |      |      |      |      |      |      |   |
| 15             |      |                                                                  |             |               |                |        |      |      |      |      |      |      |      |      |      |   |
| 16             |      |                                                                  |             |               |                |        |      |      |      |      |      |      |      |      |      |   |
| 17             |      |                                                                  |             |               |                | 2010   | 2011 | 2012 | 2013 | 2014 | 2015 | 2016 | 2017 | 2018 | 2019 |   |
| 18             |      |                                                                  |             |               |                |        |      |      |      |      |      |      |      |      |      |   |

*Flächendiagramm, das den Verlauf der DAX-Werte darstellt* 

## Welche Vorteile bietet Excel bei der Arbeit mit Diagrammen?

In Excel lassen sich mit wenigen Mausklicks professionell gestaltete Diagramme erstellen. Hierfür steht Ihnen im Register *Einfügen* die Gruppe *Diagramme* zur Verfügung.

Um ein Diagramm zu erstellen, brauchen Sie nur wählen, wie Ihre Daten dargestellt werden sollen, z. B. als Säulen oder Balken. Nach Anklicken der entsprechenden Schaltfläche fügt Excel sofort ein fertiges Standard-Diagramm ein.

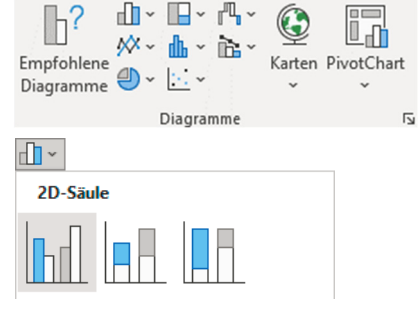

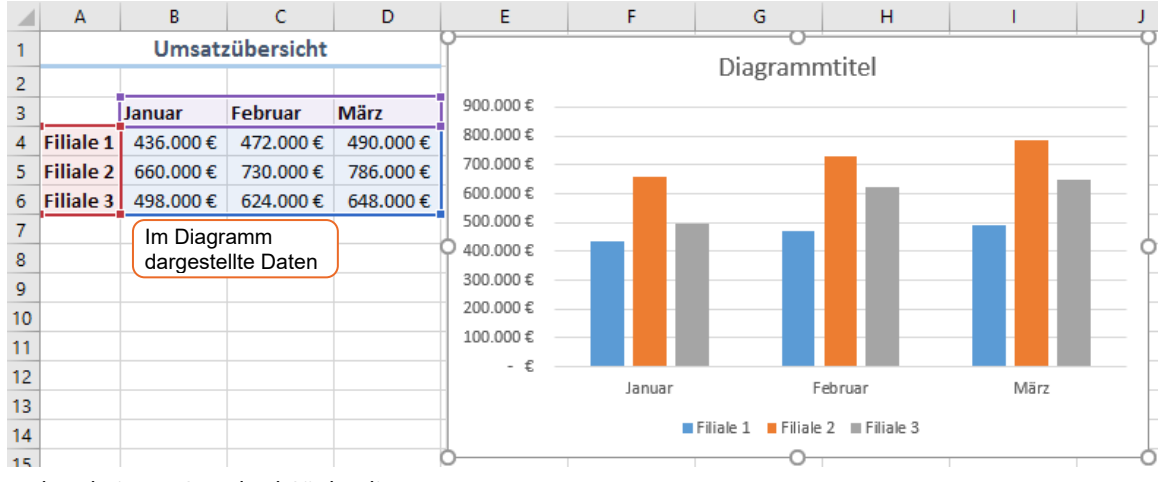

*Unbearbeitetes Standard-Säulendiagramm* 

Sie können dieses Standard-Diagramm so belassen oder (z. B. dank der vielen vorgefertigten Vorlagen) innerhalb kürzester Zeit in ein anspruchsvoll gestaltetes Diagramm umwandeln.

So lässt sich beispielsweise jeweils mit wenigen Klicks festlegen,

- wie die Daten im Diagramm angeordnet werden (zeilen- oder spaltenweise),
- $\vee$  welche Diagrammelemente angezeigt und wie diese positioniert werden,
- wie die Diagrammelemente formatiert sind (z. B. Farbe und Darstellung der Säulen).

## 1.2 Grundlagen zur Bearbeitung von Diagrammen

## Verschiedene Möglichkeiten, Diagramme zu bearbeiten

In Excel gibt es mehrere Möglichkeiten, Diagramme zu formatieren bzw. zu bearbeiten. Sie können unter anderem das Menüband, Schaltflächen oder einen speziellen Aufgabenbereich nutzen, um die entsprechenden Befehle aufzurufen.

#### Variante 1: Diagramme über das Menüband bearbeiten

Bei aktiviertem Diagramm-Bearbeitungsmodus werden im Menüband die zusätzlichen Register *Diagrammentwurf* und *Format* angezeigt. Über die dortigen Elemente haben Sie Zugriff auf viele Befehle zur Formatierung bzw. Bearbeitung von Diagrammen.

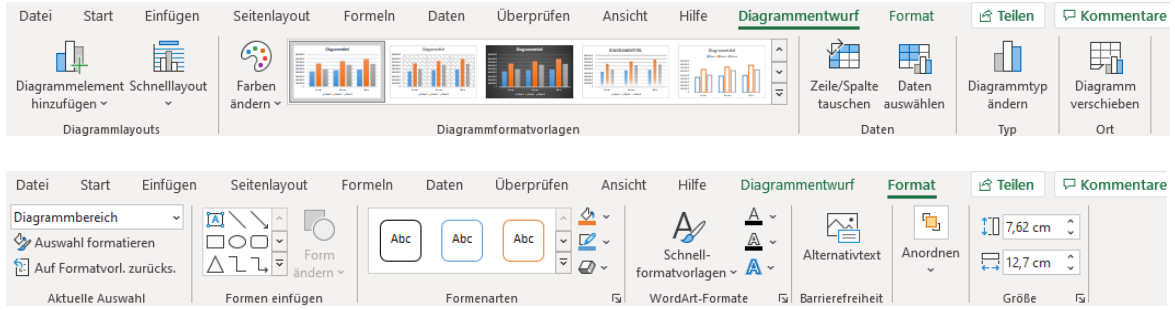

#### Variante 2: Schaltflächen für die Bearbeitung von Diagrammen nutzen

Befindet sich das Diagramm im Bearbeitungsmodus, lässt sich das Erscheinungsbild bzw. der Inhalt des Diagramms über die rechts neben dem Diagramm eingeblendeten Schaltflächen anpassen.

Hierzu können Sie mithilfe der Schaltfläche …

- Diagrammelemente wie z. B. Achsentitel hinzufügen, entfernen oder ändern;
- eine andere Diagrammformatvorlage bzw. ein anderes Farbschema wählen;
- die im Diagramm angezeigten Daten filtern.

#### Variante 3: Diagramme mithilfe eines Aufgabenbereichs individuell anpassen

Sie können den Aufgabenbereich einblenden, indem Sie beispielsweise

- ein Diagrammelement doppelt anklicken,
- im Register *Format* auf eine der dort vorhandenen Schaltflächen  $\overline{\mathbb{N}}$  klicken.

Der Aufgabenbereich bietet unterschiedliche Bearbeitungsoptionen – abhängig vom zuvor gewählten Diagrammelement. Da er so lange angezeigt wird, bis Sie ihn schließen, können Sie in einem Arbeitsgang nacheinander mehrere Diagrammelemente formatieren bzw. bearbeiten.

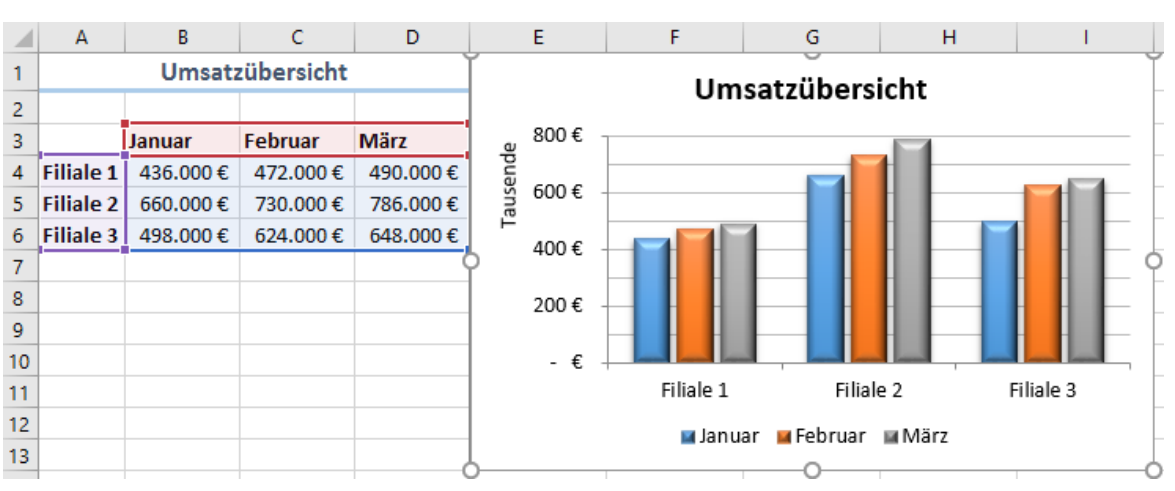

#### *Individuell bearbeitetes Säulendiagramm*

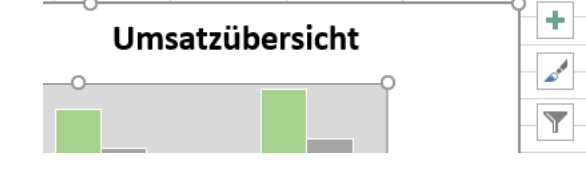

Achse formatieren

Vertikale Ausrichtung

Ben<u>u</u>tzerdefinierter Winkel Größe der Form dem Text anpassen Textüberlauf über Form zulassen

Textoptionen

Mitte zentr...

Horizontal

 $0.25 cm$ 

пU

Achsenontionen V

4 Ausrichtung

Textrichtung

Linker Rand

 $\overline{\mathscr{L}}$ 

 $\bar{\mathrm{v}}$ 

 $\bar{\nu}$ t

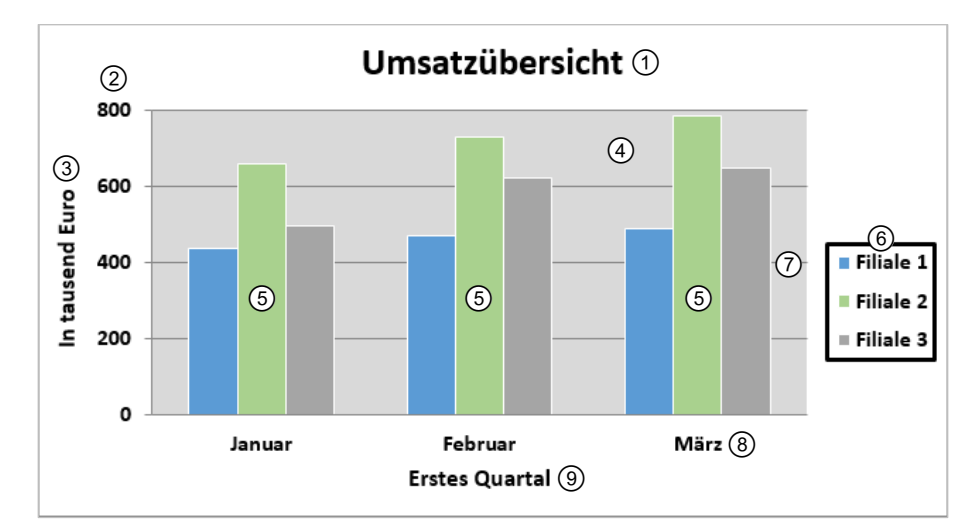

## 1.3 Elemente eines Diagramms

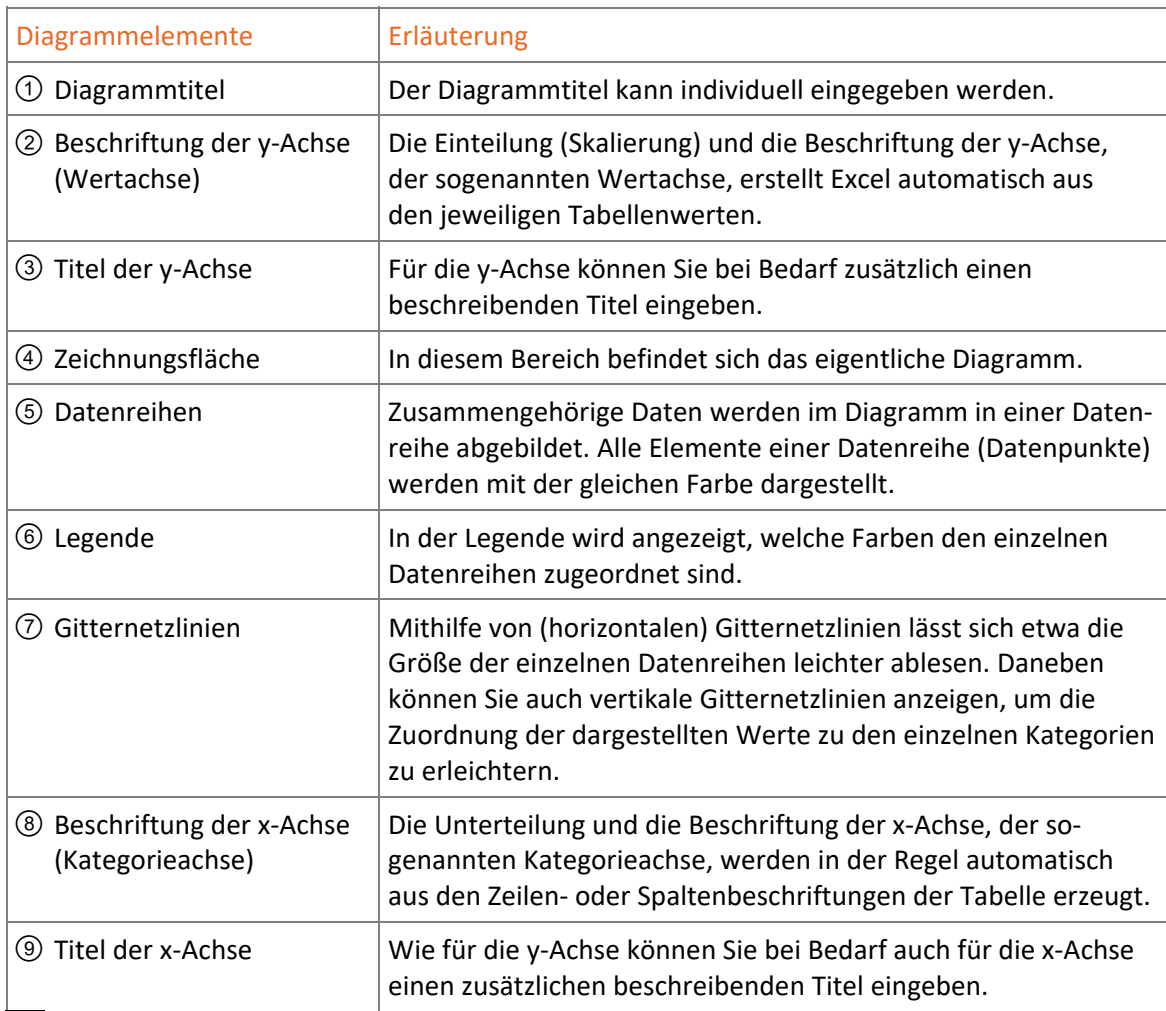

 Zeigen Sie mit der Maus auf ein Diagrammelement, blendet Excel eine QuickInfo mit dem Namen des entsprechenden Elements ein.

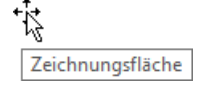

 In Excel besteht zwischen dem Diagramm und den zugrunde liegenden Tabellendaten eine **Verknüpfung**. Ändern sich die Daten, wird das Diagramm automatisch angepasst.

# 2

# Wichtige Diagrammtypen

## 2.1 Diagrammtypen und -untertypen

## Was sind Diagrammtypen bzw. Diagrammuntertypen?

Sie können eine Vielzahl verschiedener Diagrammtypen wie Säulen- oder Liniendiagramme nutzen, um aus den Zahlen Ihrer Tabellen aussagekräftige Diagramme zu erstellen. Für jeden dieser Diagrammtypen lassen sich zusätzlich verschiedene Varianten (Diagrammuntertypen) wählen.

So können Sie genau die passende Darstellung für Ihre Daten aussuchen – z. B. abhängig davon,

- welche Sachverhalte durch das Diagramm veranschaulicht werden sollen,
- $\vee$  welche Ausgangsdaten im Diagramm angezeigt werden sollen,
- welcher Zielgruppe Sie die Daten präsentieren möchten,
- wie die Daten interpretiert werden sollen.

Für fast alle Diagrammtypen stehen Ihnen sowohl zweidimensionale als auch dreidimensionale Diagrammuntertypen zur Verfügung.

Im Folgenden erhalten Sie einen Überblick über wichtige Diagrammtypen.

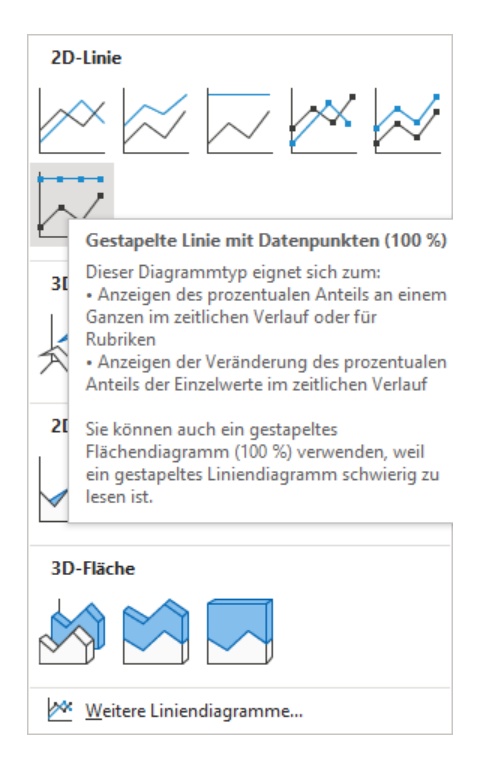

## 2.2 Säulendiagramme und Balkendiagramme

## Säulendiagramme

Säulendiagramme eignen sich besonders, um einzelne Werte (z. B. die Umsätze verschiedener Filialen) miteinander zu vergleichen.

- Auch Schwankungen oder Trendverläufe lassen sich gut in Säulendiagrammen darstellen.
- Säulendiagramme stellen die Datenreihen parallel zur Wertachse dar.

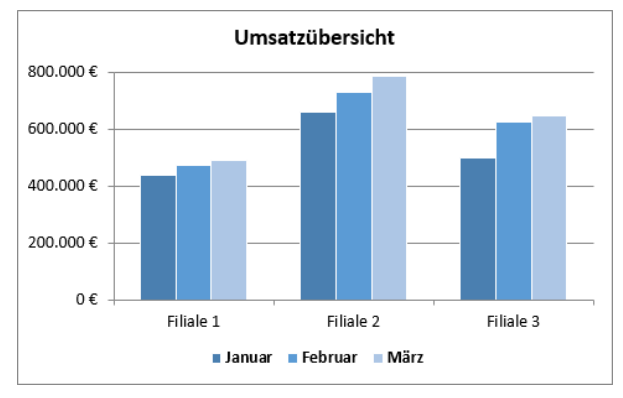

*Säulendiagramm, Untertyp "Gruppierte Säulen"* 

#### Für Säulendiagramme stehen folgende Diagrammuntertypen zur Verfügung.

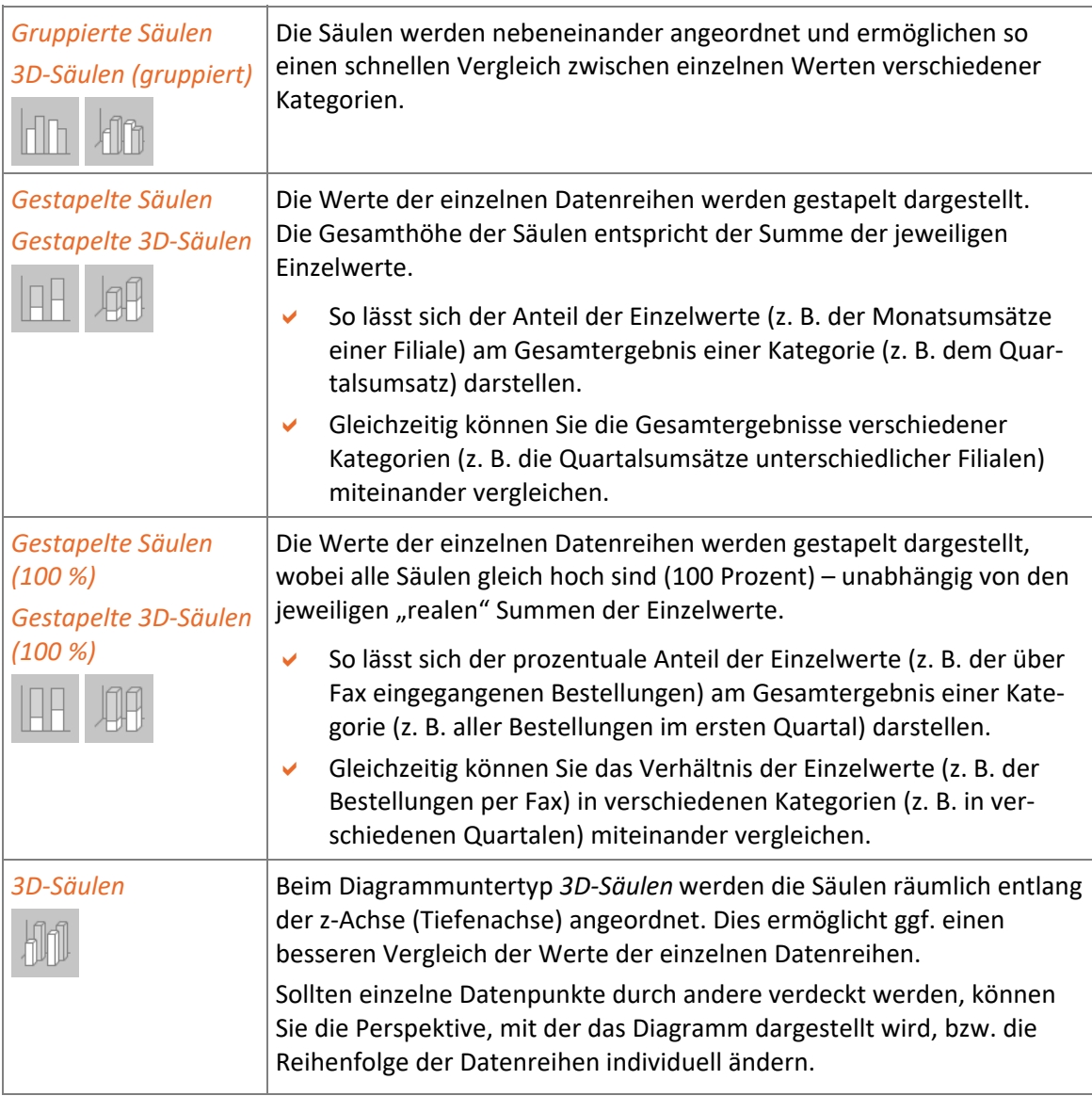

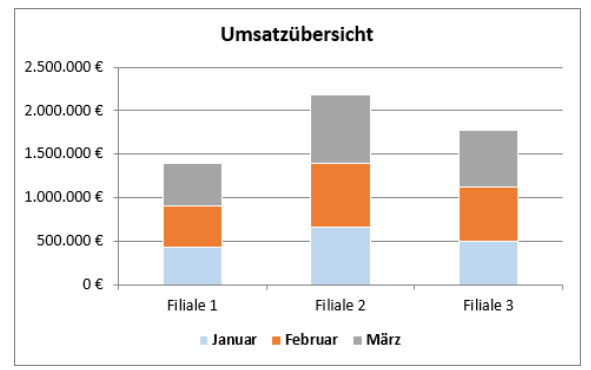

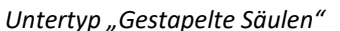

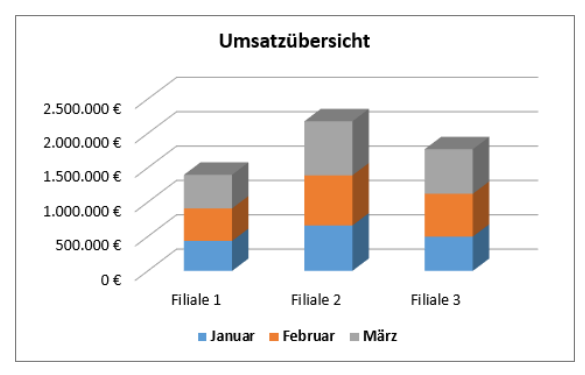

*Untertyp "Gestapelte 3D-Säulen" Untertyp "3D-Säulen"* 

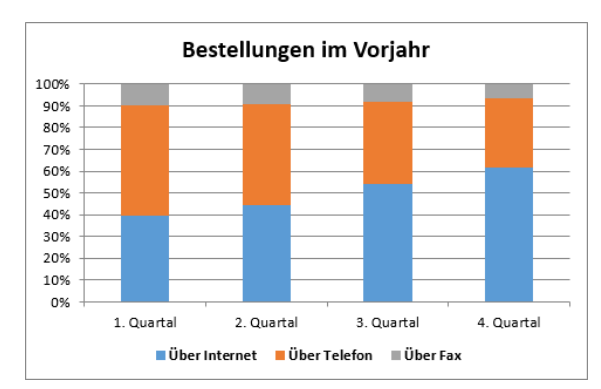

*Untertyp "Gestapelte Säulen" Untertyp "Gestapelte Säulen (100 %)"* 

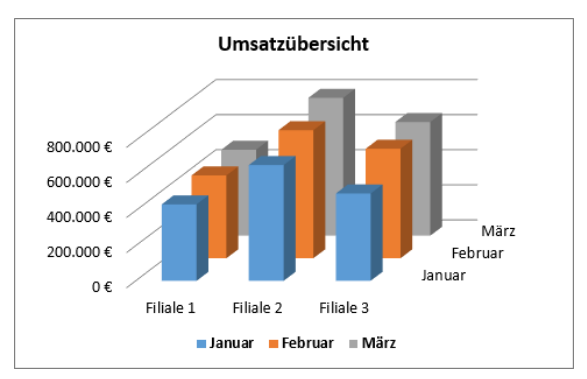

## Balkendiagramme

Balkendiagramme dienen dazu, einzelne Werte schnell miteinander zu vergleichen, z. B. die Höchstgeschwindigkeit verschiedener Autos. Die x-Achse repräsentiert die Wertachse und die y-Achse die Kategorieachse. Die Datenreihen werden folglich parallel zur x-Achse angezeigt.

- $\vee$  Wird im Balkendiagramm (wie in der Abbildung) lediglich eine Datenreihe angezeigt, können Sie die Rangfolge der einzelnen Werte veranschaulichen.
- Hierzu legen Sie fest, dass die Balkenlänge von oben nach unten abnimmt. Sie erreichen dies, indem Sie die Werte in der zugrunde liegenden Tabelle aufsteigend sortieren.

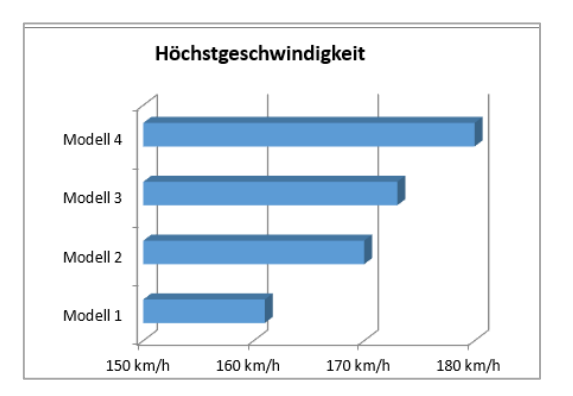

Wie bei Säulendiagrammen können Sie bei Balkendiagrammen die Diagrammuntertypen *Gestapelt* bzw. *Gestapelt 100 %* sowie die entsprechenden 3D-Varianten nutzen.

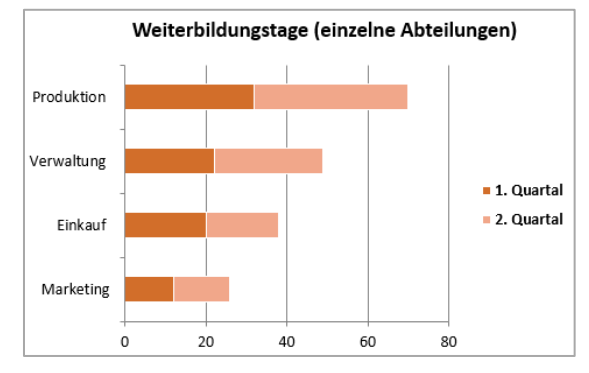

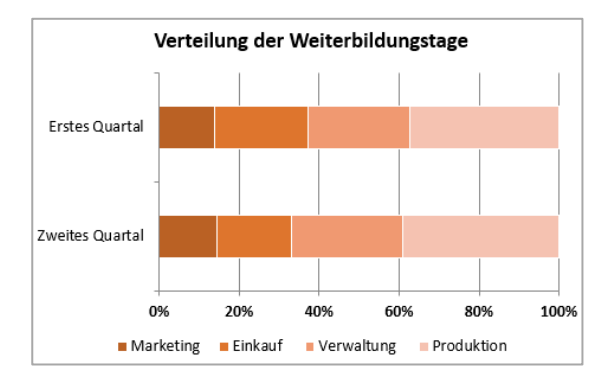

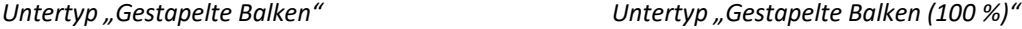

## 2.3 Liniendiagramme und Flächendiagramme

## Liniendiagramme

- Mit Liniendiagrammen können Sie gut Entwicklungen oder Trends über einen bestimmten Zeitraum veranschaulichen.
- Die Datenreihen werden bei diesem Diagrammtyp als Linien angezeigt, auf denen sich die einzelnen Datenpunkte befinden. Abhängig vom gewählten Untertyp werden die jeweiligen Datenpunkte im Diagramm angezeigt oder nicht.
- Mit Liniendiagrammen lassen sich auch viele Einzelwerte übersichtlich darstellen.

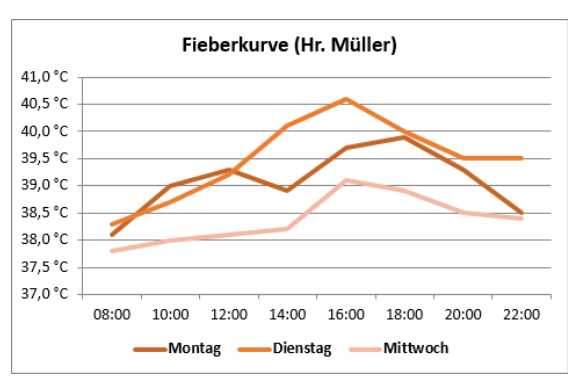

Liniendiagramm, Untertyp "Linie"

Ihnen stehen für Liniendiagramme mehrere Diagrammuntertypen zur Verfügung:

- Nutzen Sie beispielsweise den Diagrammuntertyp *Linie mit Datenpunkten*, um im Diagramm die einzelnen Datenpunkte als sogenannte Markierungen auf der jeweiligen Linie anzeigen zu lassen.
- Sollen die Linien als dreidimensionale Bänder räumlich entlang einer z-Achse (Tiefenachse) dargestellt werden, verwenden Sie den Diagrammuntertyp *3D-Linie*.

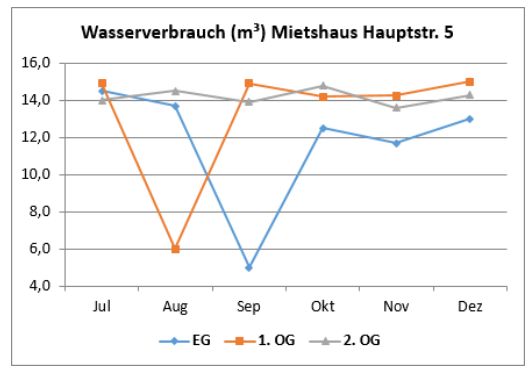

Untertyp "Linie mit Datenpunkten" **Intertyp "3D-Linie**"

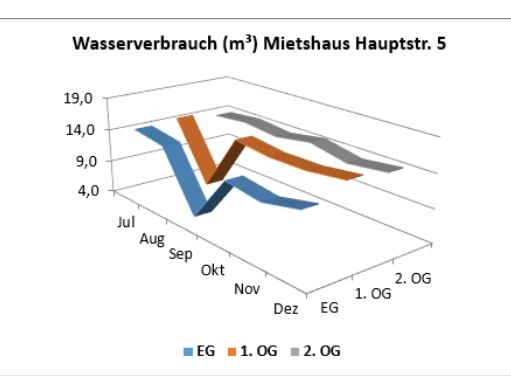

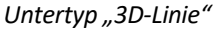

Sie sollten möglichst auf den Einsatz der gestapelten Liniendiagrammuntertypen verzichten. Bei diesen Varianten kommt es sehr leicht zu Fehlinterpretationen, da die dargestellten Datenreihen oft fälschlicherweise als absolute Werte interpretiert werden und nicht – wie vorgesehen – als (prozentuale) Anteile einer Gesamtmenge.

Um (prozentuale) Anteile einer Gesamtmenge zu veranschaulichen, sollten Sie stattdessen gestapelte Säulen-, Balkenoder Flächendiagramme nutzen.

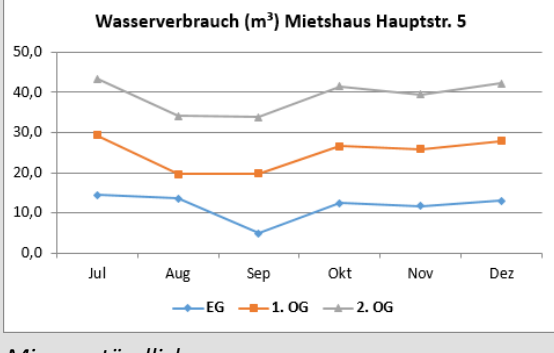

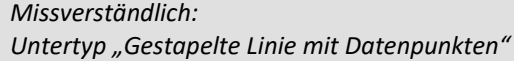

Bei Liniendiagrammen werden die angezeigten Werte **gleichmäßig** entlang der Kategorieachse verteilt – auch wenn diese in **un**gleichmäßigen Abständen erfasst wurden (z. B. 1990, 2000, 2010, 2017, 2018 und 2019). Deshalb sollten Sie für Werte, die in ungleichmäßigen Intervallen vorliegen, ein Punkt(XY)-Diagramm verwenden, da dieser Diagrammtyp solche Daten korrekt darstellen kann.

Für Flächendiagramme können Sie die Diagrammuntertypen *Fläche*, *Gestapelte Fläche* und

*Gestapelte Fläche (100 %)* sowie die entsprechenden 3D-Varianten wählen.

## Flächendiagramme

Mit Flächendiagrammen können Sie wie mit Liniendiagrammen Entwicklungen oder Trends über einen bestimmten Zeitraum darstellen.

- Bei einem Flächendiagramm wird jedoch eher die Größe der Werte (absolute Veränderung) als der zeitliche Verlauf hervorgehoben.
- Flächendiagramme eignen sich auch zur übersichtlichen Darstellung vieler Einzelwerte.

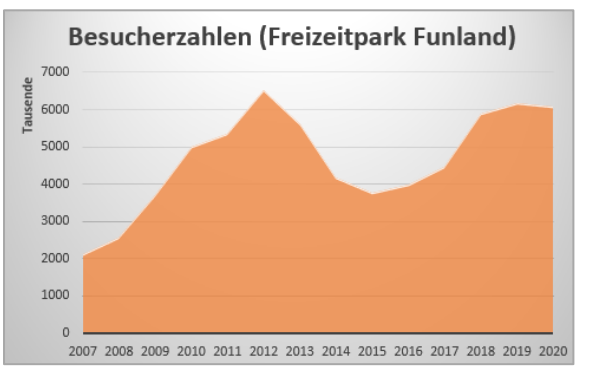

*Flächendiagramm, Untertyp "Fläche"* 

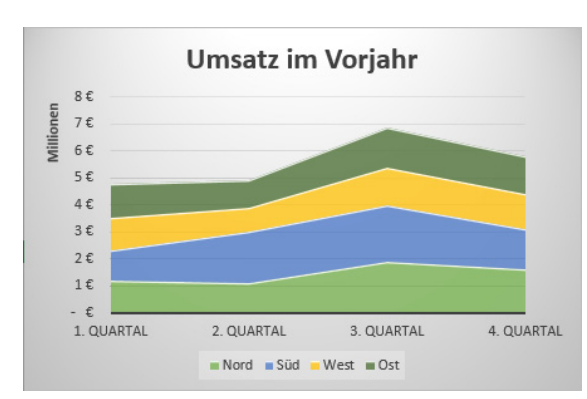

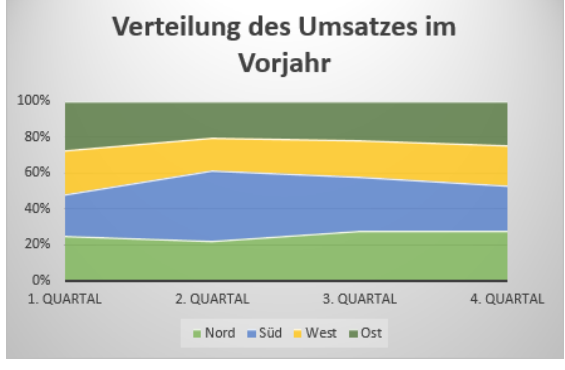

*Untertyp "Gestapelte Fläche" Untertyp "Gestapelte Fläche (100 %)"* 

Es kann vorkommen, dass bei einem Flächendiagramm (Untertyp *Fläche* oder *3D-Fläche*) einzelne Datenreihen durch andere verdeckt werden. In diesem Fall können Sie die Reihenfolge der Datenreihen individuell ändern. Bei dem Untertyp *3D-Fläche* lässt sich zusätzlich noch die Perspektive anpassen, in der das Diagramm dargestellt wird.

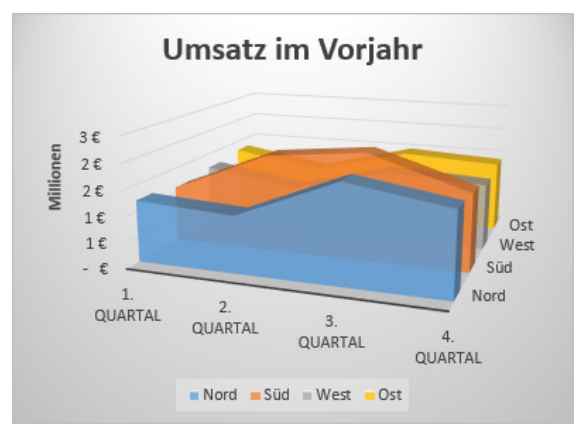

*Untertyp "3D-Fläche", Originalanordnung … … mit geänderter Datenreihenanordnung* 

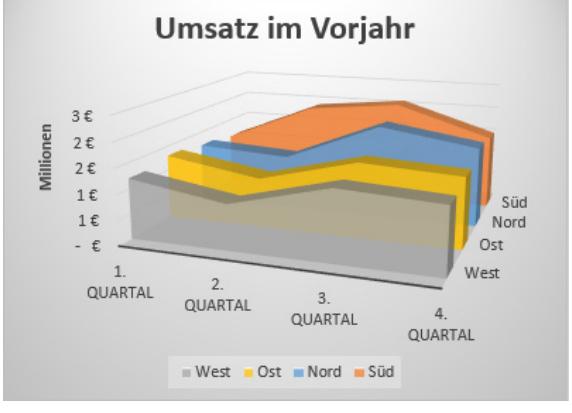

## 2.4 Punkt(XY)-Diagramme

## Punkt(XY)-Diagramme verwenden

In Punkt(XY)-Diagrammen werden Beziehungen zwischen (nicht linearen) Zahlenwerten verschiedener Kategorien angezeigt. Sie eignen sich besonders für die Darstellung wissenschaftlicher Daten, z. B. um Messwerte oder statistische Erhebungen zu visualisieren.

- Die x- und y-Werte von Datenreihen werden als Datenpunkte angezeigt.
- Sowohl die vertikale als auch die horizontale Achse fungieren als Wertachse.
- Punkt(XY)-Diagramme eignen sich besonders dafür, sehr viele Einzelwerte darzustellen.
- In der Tabelle sollten in einer Spalte bzw. Zeile die x-Werte erfasst werden und in den angrenzenden Spalten bzw. Zeilen die entsprechenden y-Werte.

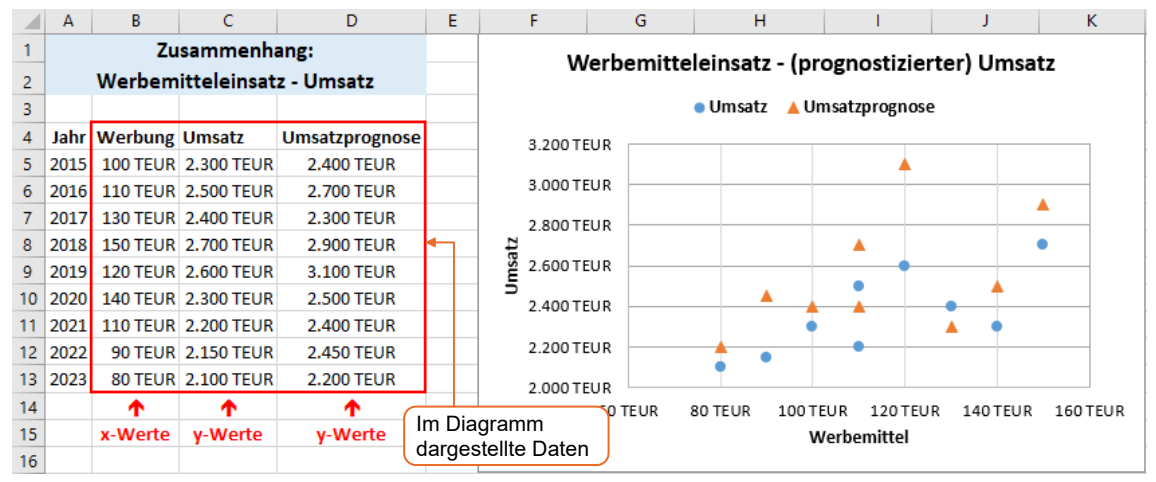

Punkt(XY)-Diagramm, Untertyp "Punkt (XY)"

Für Punkt(XY)-Diagramme können Sie die folgenden Diagrammuntertypen verwenden:

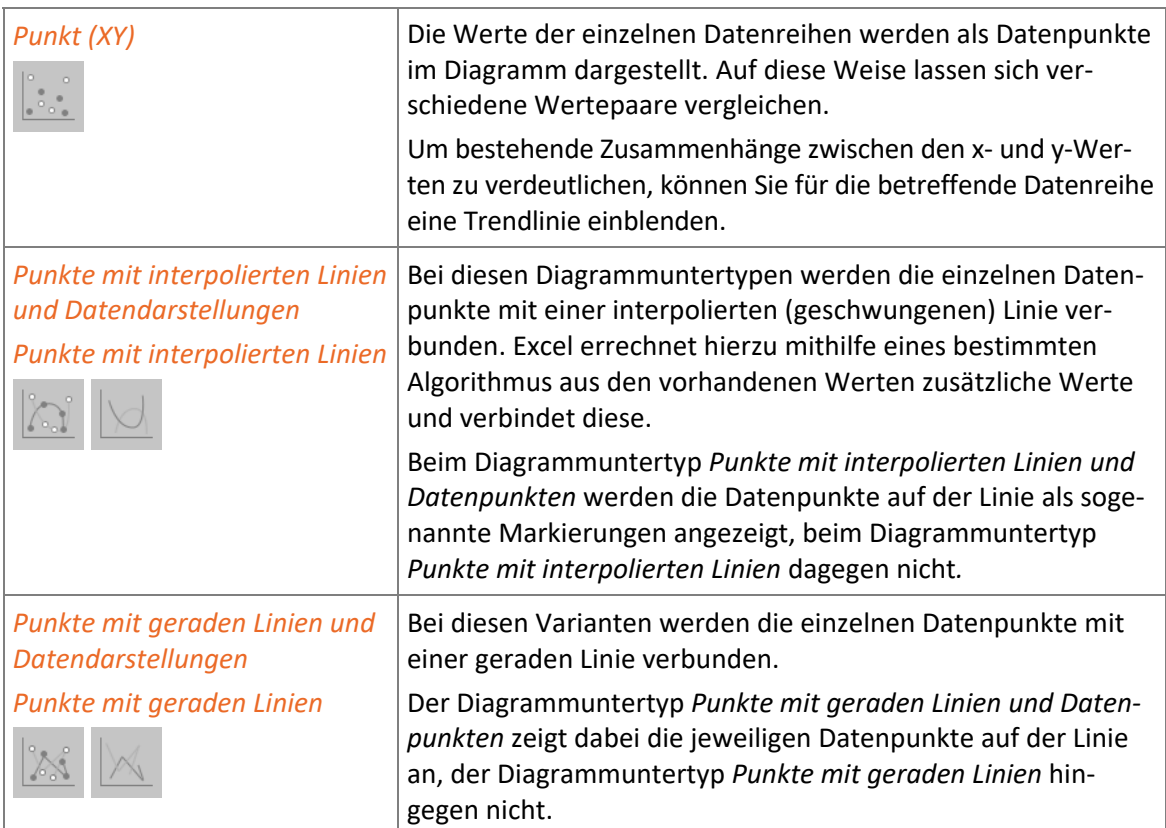

Punkt(XY)-Diagramme sind die einzigen Diagramme, mit denen Sie Daten korrekt darstellen können, die in **un**regelmäßigen Intervallen erfasst wurden. Nur dieser Diagrammtyp kann Werte in ungleichmäßigen Intervallen entlang der x-Achse anzeigen.

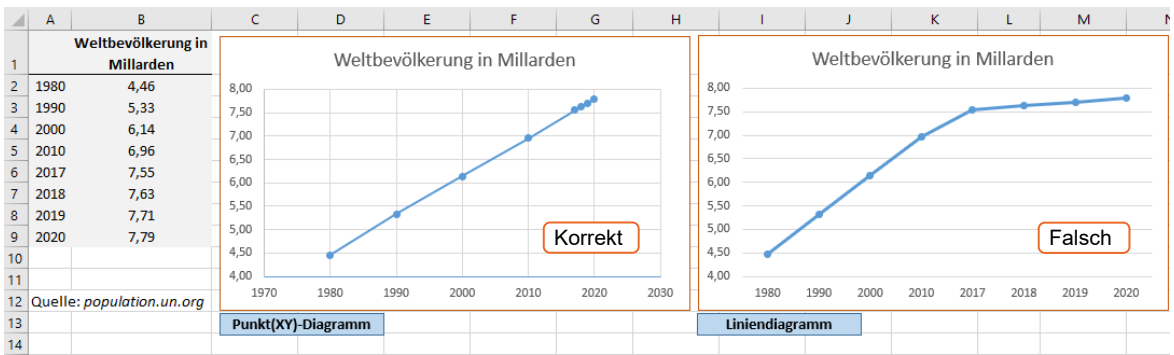

*Korrekte Datendarstellung (Punkt(XY)-Diagramm) und falsche Darstellung (Liniendiagramm)*